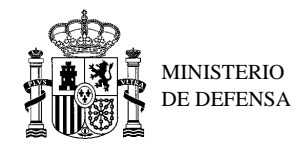

# **CONFIGURACIÓN DEL NAVEGADOR PARA EL USO DE LA SEDE ELECTRÓNICA DE DEFENSA**

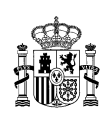

Este documento contiene información y material confidencial propiedad del Ministerio de Defensa. Los materiales, ideas y conceptos contenidos en esta propuesta serán utilizados exclusivamente para evaluar las capacidades del Ministerio de Defensa de España y no deberán ser divulgados fuera de su organización o utilizados con propósitos distintos a los mencionados. No está permitido su reproducción total o parcial ni su uso con otras organizaciones para ningún otro propósito, excepto autorización previa por escrito

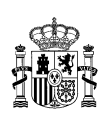

# **TABLA DE CONTENIDOS**

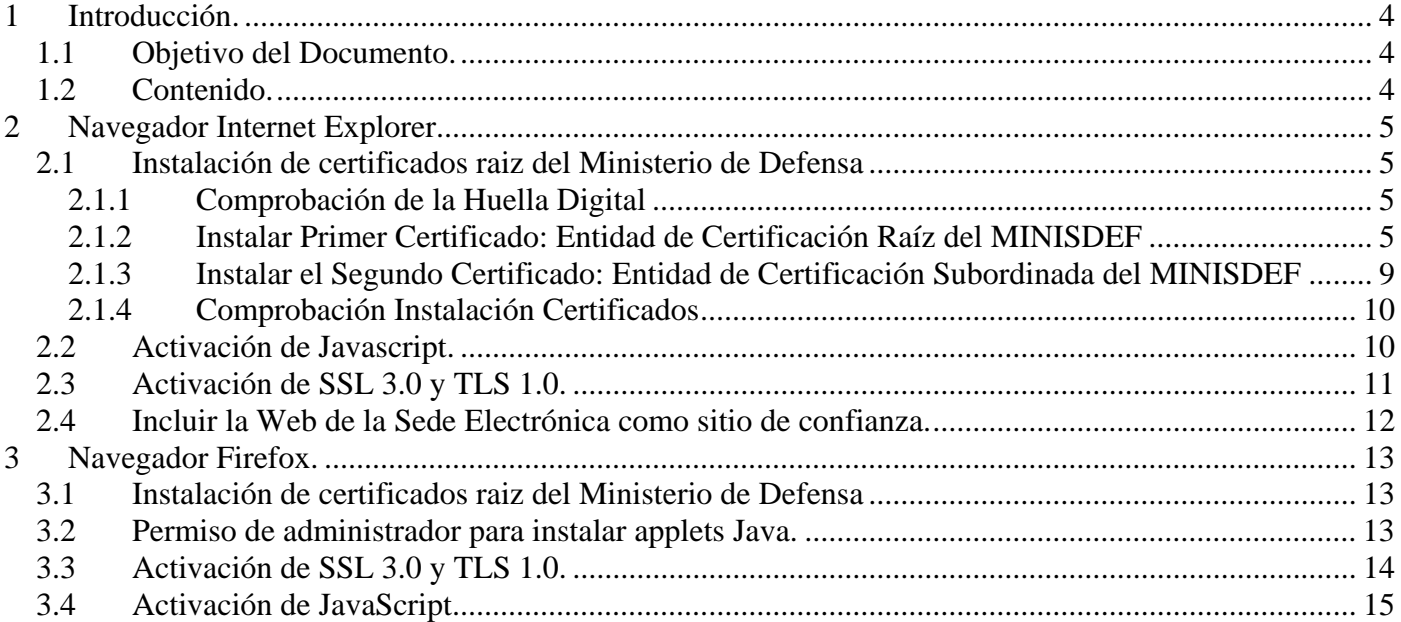

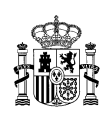

### <span id="page-3-0"></span>**1 Introducción.**

### **1.1 Objetivo del Documento.**

El objeto del documento es exponer la configuración recomendada de los navegadores de mayor popularidad para el uso sin incidencias de la sede electrónica del Ministerio de Defensa.

### **1.2 Contenido.**

El contenido del documento expone la configuración recomendada de las aplicaciones de navegación Web Internet Explorer, Firefox y navegadores compatibles.

Si tiene instalada una versión personalizada del navegador, o por el contrario está en una oficina con administración centralizada es posible que necesite configuración suplementaria o permisos especiales para acceder a los parámetros recomendados en este documento. Si este es su caso deberá ponerse en contacto con su administrador de sistemas.

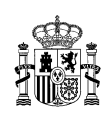

# <span id="page-4-0"></span>**2 Navegador Internet Explorer.**

### **2.1 Instalación de certificados raiz del Ministerio de Defensa**

Para utilizar con completas garantías las aplicaciones del **Ministerio de Defensa (MINISDEF)** que utilizan firma electrónica, debe registrar en su navegador los certificados de las Entidades de Certificación del Ministerio de Defensa. Son dos certificados, el certificado de la Entidad de Certificación Raíz, **MINISDEF-EC-RAIZ**, y el certificado de la Entidad de Certificación Subordinada encargada de emitir los certificados para personas físicas y otros usos (Sede Electrónica, Sello Electrónico, servidor seguro **SSL**, dispositivos, sistemas y aplicaciones), **MINISDEF-EC-WPG**.

Puede instalar los certificados raíz desde el navegador a través de la página web de la Sede electrónica del Ministerio de defensa.

Recuerde que tiene que instalar los dos certificados provistos en este documento o a través de la página web de la Sede Electrónica del Ministerio de Defensa.

# **2.1.1 Comprobación de la Huella Digital**

Puede comprobar la autenticidad del certificado **MINISDEF-EC-RAIZ** y así garantizar la validez de la jerarquía de certificación del Ministerio de Defensa. Para ello compare el atributo **Huella digital** con el siguiente valor:

### **f6 05 e2 3f e6 af 86 07 e4 d9 7c b8 c6 96 09 bb f0 f7 73 a8**

Para ver el atributo **Huella digital** en

**Internet Explorer:** Ir a Herramientas, Opciones de Internet, Pestaña Contenido, Certificados, Entidades Emisoras de Certificado Intermedias y Entidades Emisoras Raíz de Confianza, MINISDEF-EC-RAIZ, Ver, Detalles, Huella digital.

**Mozilla Firefox:** Ir a Herramientas, Opciones. Avanzado, Cifrado, Ver Certificados, Autoridades, MDEF, MINISDEF-EC-RAIZ, Ver, Huella digital SHA1.

# **2.1.2 Instalar Primer Certificado: Entidad de Certificación Raíz del MINISDEF**

Para descargar el certificado, pulse sobre el icono o el enlace **Entidad de Certificación Raíz del Ministerio de Defensa**.

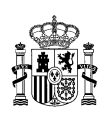

 **[E](http://www.mde.es/descarga/pkidef/MINISDEF-EC-RAIZ.cer)ntidad de Certificación Raíz del Ministerio de Defensa**

Aparecerá una ventana indicando si se desea guardar el certificado en el disco duro o abrirlo.

Escoger la opción "**Abrir**" para instalar el certificado en el navegador.

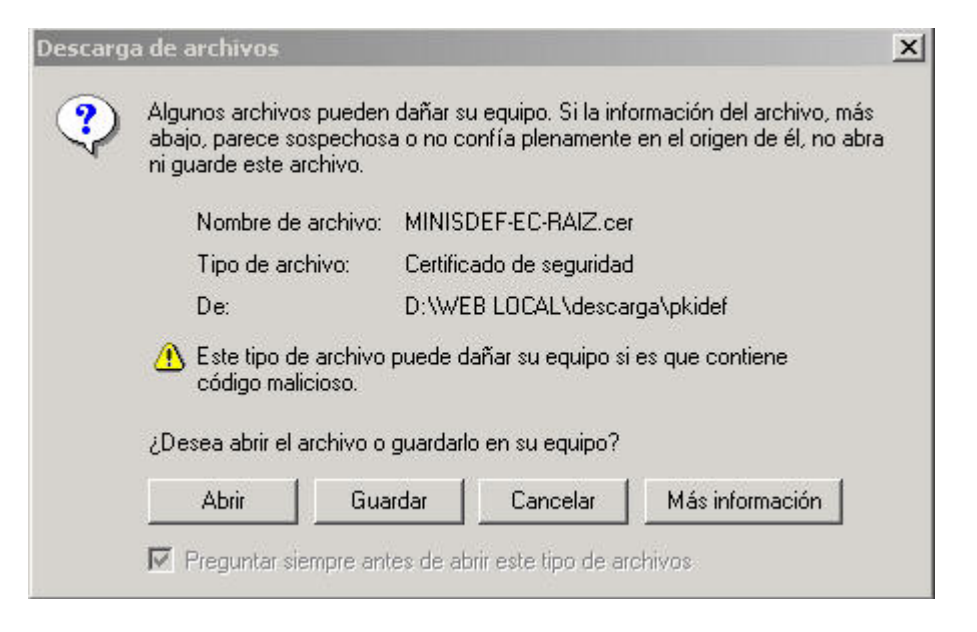

**Ilustración 1: Descargar Certificado Raíz del MINISDEF en Internet Explorer** 

A continuación se abrirá una nueva ventana en la que se detallará toda la información del certificado.

Pulsar el botón "**Instalar certificado**".

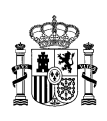

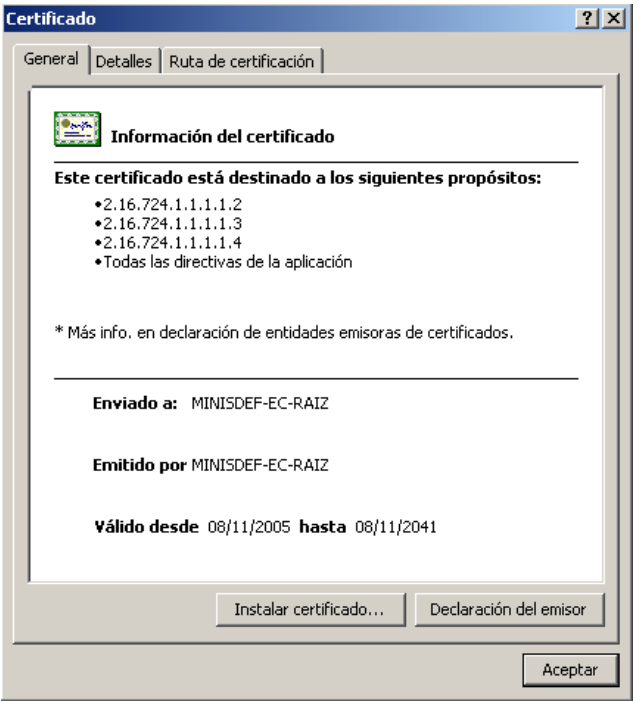

**Ilustración 2: Certificado raíz del MINISDEF en Internet Explorer** 

En la siguiente pantalla pulsar el botón "**Siguiente**".

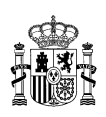

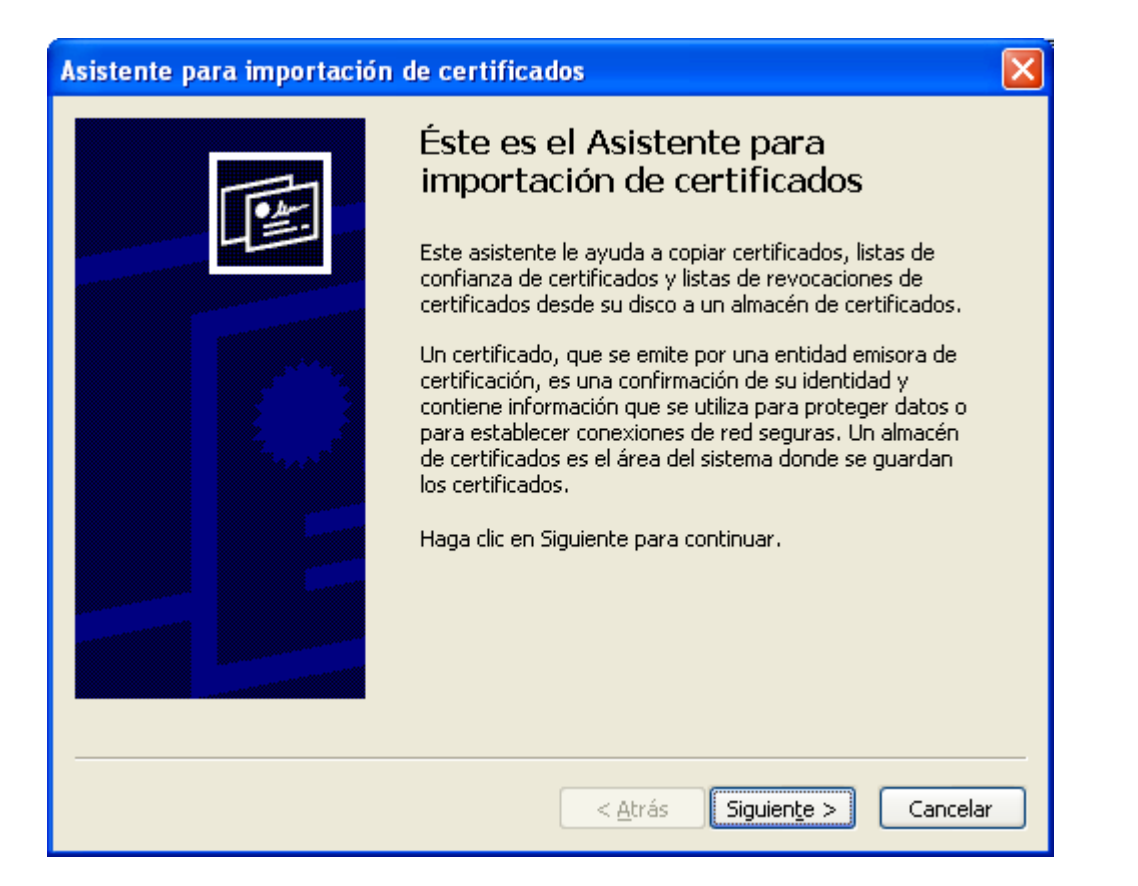

#### **Ilustración 3: Importación del Certificado en Internet Explorer**

En el siguiente cuadro de diálogo dejar las opciones seleccionadas por defecto y pulsar "**Siguiente**".

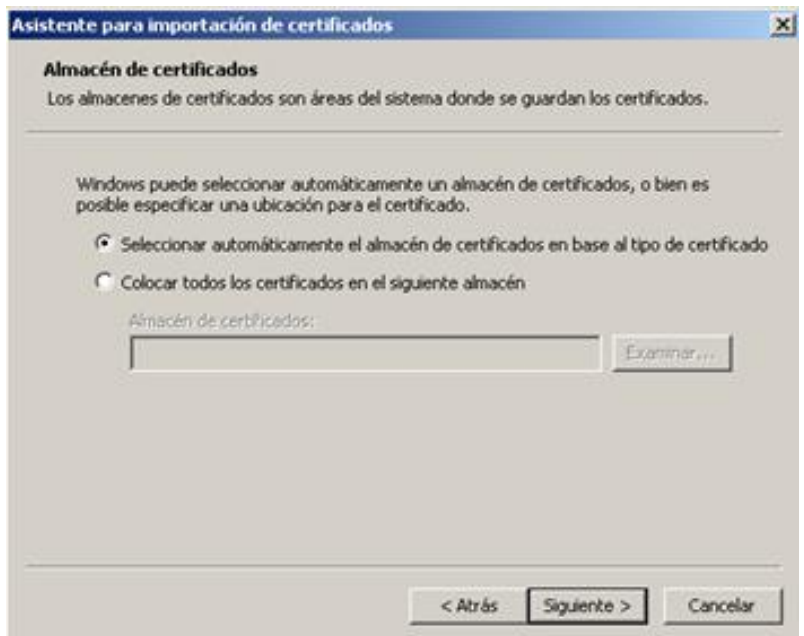

#### **Ilustración 4: Selección del Almacén en Internet Explorer**

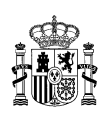

<span id="page-8-0"></span>En este cuadro elegir la opción "**Finalizar**".

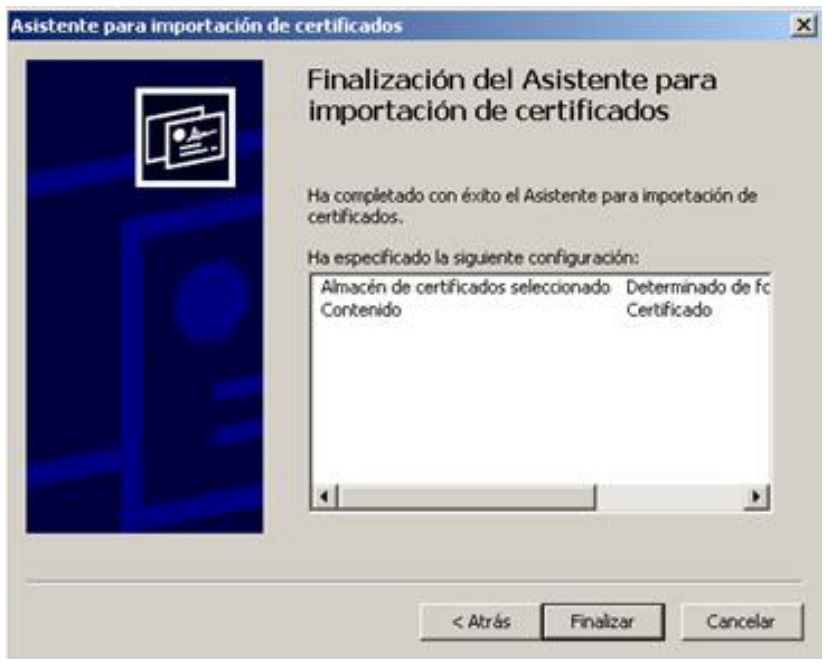

**Ilustración 5: Finalización del Asistente en Internet Explorer** 

Tras pulsar "Finalizar" el asistente mostrará un mensaje de que el proceso se ha finalizado correctamente.

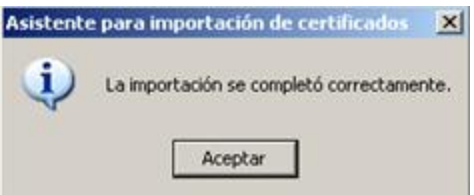

**Ilustración 6: Importación Certificado Exitosa en Internet Explorer**

# **2.1.3 Instalar el Segundo Certificado: Entidad de Certificación Subordinada del MINISDEF**

Repetir el mismo proceso para el certificado de la **Entidad de Certificación Subordinada del Ministerio de Defensa**.

**[E](http://www.mde.es/descarga/pkidef/MINISDEF-EC-WPG.crt)ntidad de Certificación Subordinada del Ministerio de Defensa**

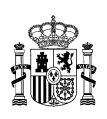

# <span id="page-9-0"></span>**2.1.4 Comprobación Instalación Certificados**

Para comprobar que los certificados de las Entidades de Certificación se han registrado correctamente:

Ir a Herramientas, Opciones de Internet, Pestaña Contenido, Certificados, Entidades Emisoras de Certificado Intermedias y Entidades Emisoras Raíz de Confianza. Allí estarán ubicados los certificados **MINISDEF-EC-RAIZ** y **MINISDEF-EC-WPG**.

### **2.2 Activación de Javascript.**

En *Internet Explorer* **→** *Herramientas* **→** *Opciones de Internet* **→** *Seguridad* **→** poner el Nivel de Seguridad a *nivel Media*. Hacer clic en '*Nivel Personalizado…'*.

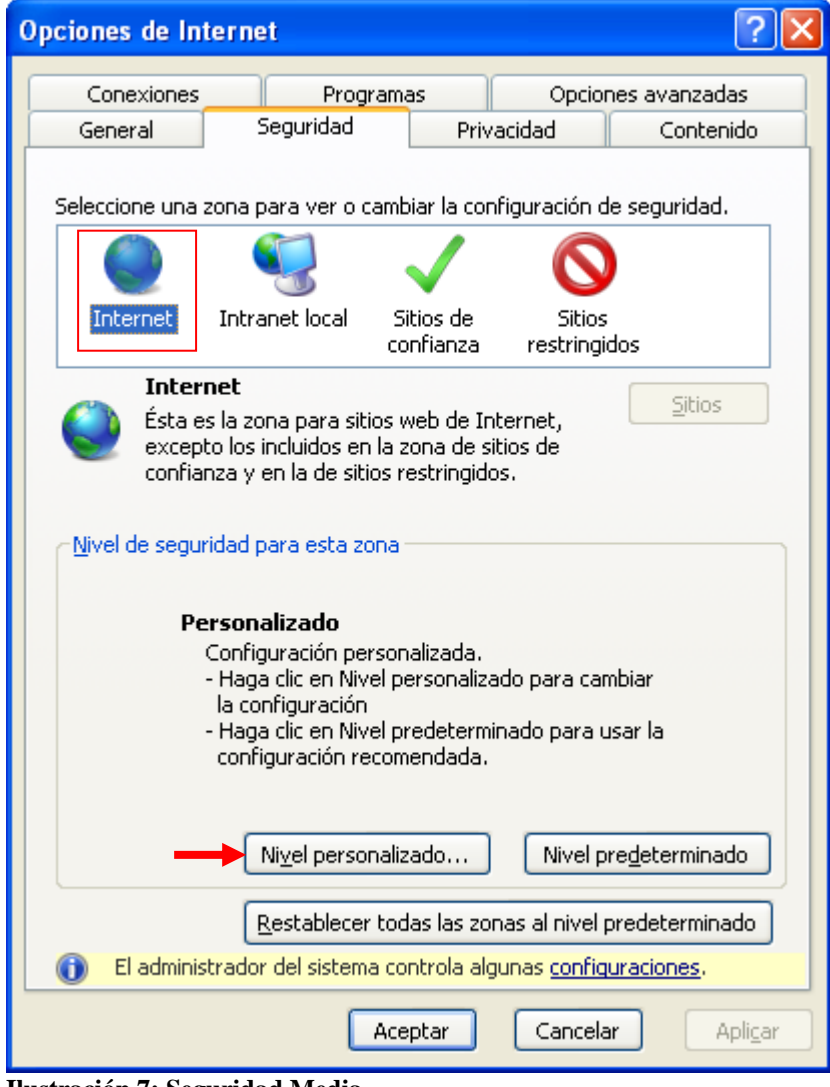

**Ilustración 7: Seguridad Media.** 

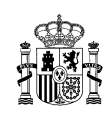

<span id="page-10-0"></span>En la ventana anterior buscar *Automatización* **→** *Activar en Automatización de los subprogramas de Java, Permitir operaciones de pegado por medio de una secuencia de comandos* **→** *Aceptar*

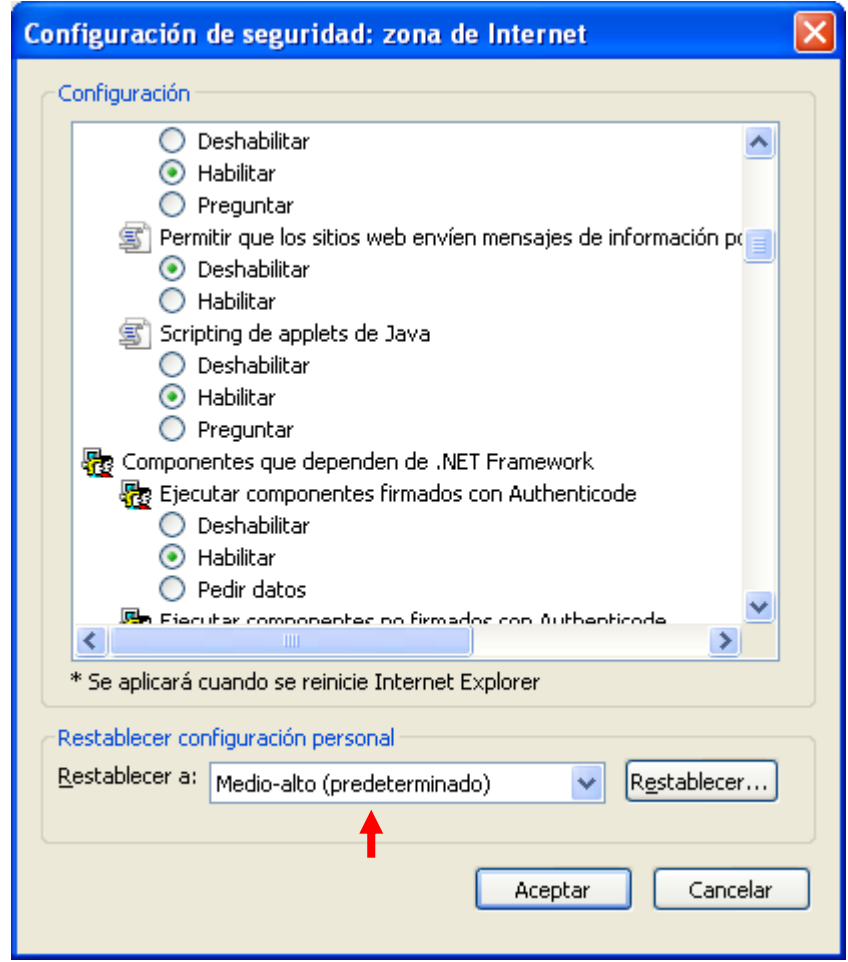

**Ilustración 8: Activación Java.**

# **2.3 Activación de SSL 3.0 y TLS 1.0.**

En *Internet Explorer* **→** *Herramientas* **→** *Opciones de Internet* **→** *Opciones Avanzadas*, marcar las casillas de la Ilustración 10.

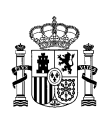

<span id="page-11-0"></span>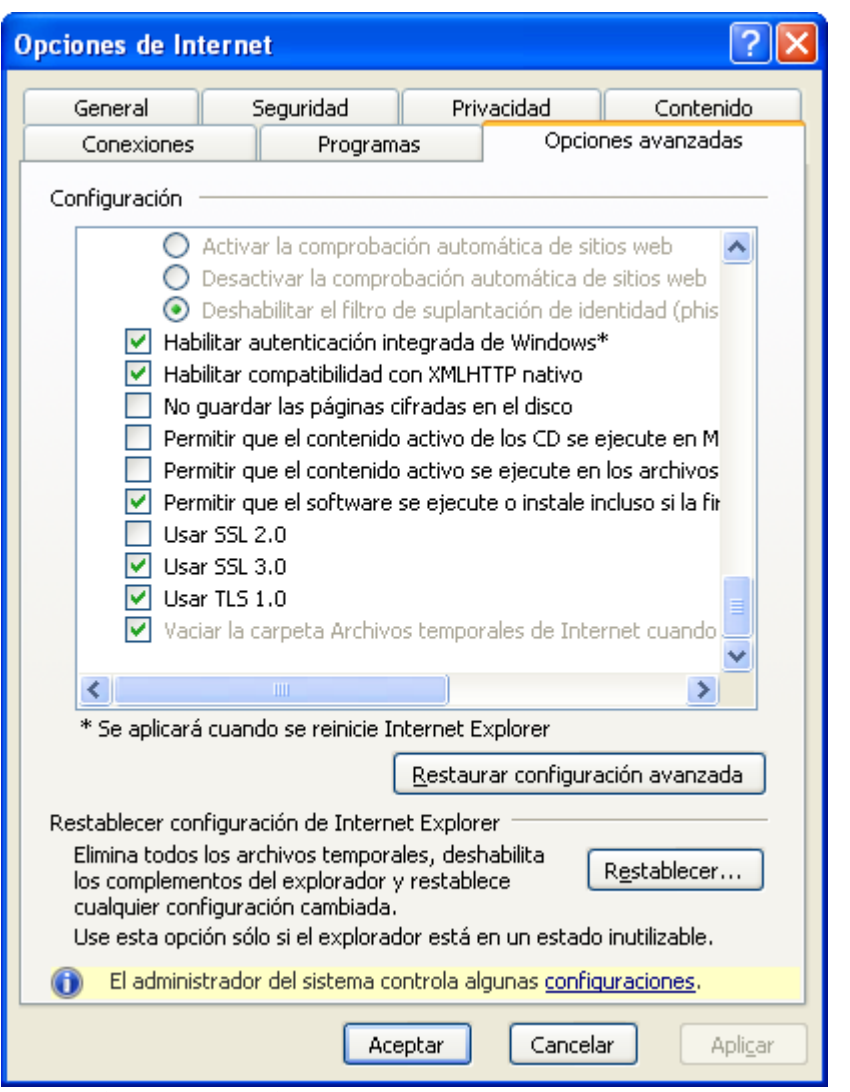

**Ilustración 10: Activación SSL 3.0 y TLS 1.0.** 

**2.4 Incluir la Web de la Sede Electrónica como sitio de confianza.** 

En el navegador *Internet Explorer,* ir a *Herramientas* **→** *Opciones de Internet* **→** *Seguridad* **→** *Sitios de confianza* **→** *botón Sitios* **→** Agregar la dirección en la que se desea confiar.

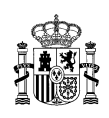

<span id="page-12-0"></span>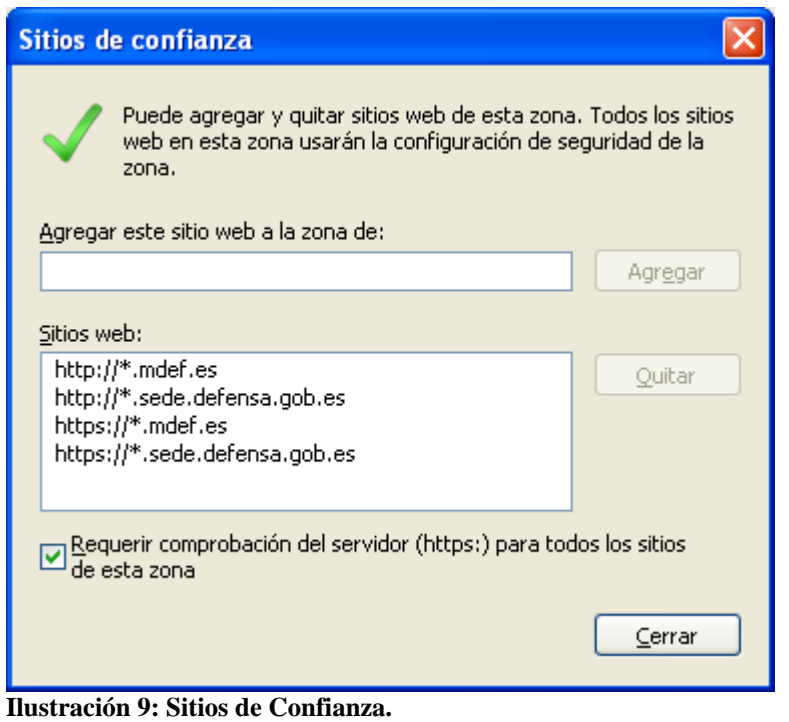

# **3 Navegador Firefox.**

# **3.1 Instalación de certificados raiz del Ministerio de Defensa**

Revise el apartado [2.1](#page-4-0) correspondiente a Internet Explorer. En dicho apartado se proporciona información común para la instalación de los certificados raíz del Ministerio de Defensa.

# **3.2 Permiso de administrador para instalar applets Java.**

Es necesario activar la ejecución de programas JAVA. Para poder ejecutar un applet en el navegador es necesario tener instalada la *Máquina Virtual de Java.* 

En su navegador *Firefox* **→** *Herramientas* **→** *Opciones* **→** *Contenido* **→** *Marcar Activar Java* **→** *Aceptar.* 

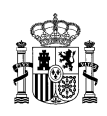

<span id="page-13-0"></span>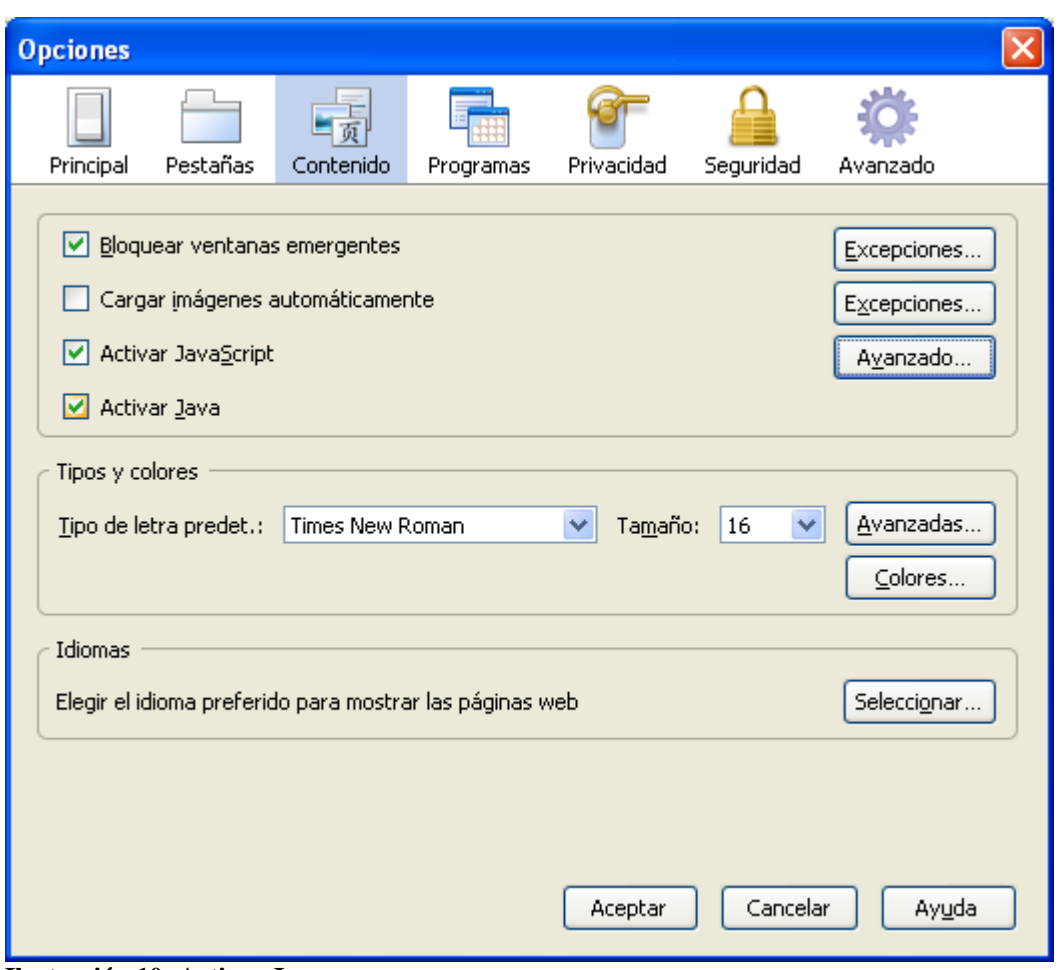

**Ilustración 10: Activar Java.** 

# **3.3 Activación de SSL 3.0 y TLS 1.0.**

En su navegador *Firefox* **→** *Herramientas* **→** *Opciones* **→** *Avanzado* **→** *Cifrado*. Asegurarse que las casillas de las opciones 'Usar SSL 3.0' y 'Usar TLS 1.0' están marcadas.

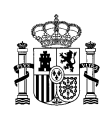

<span id="page-14-0"></span>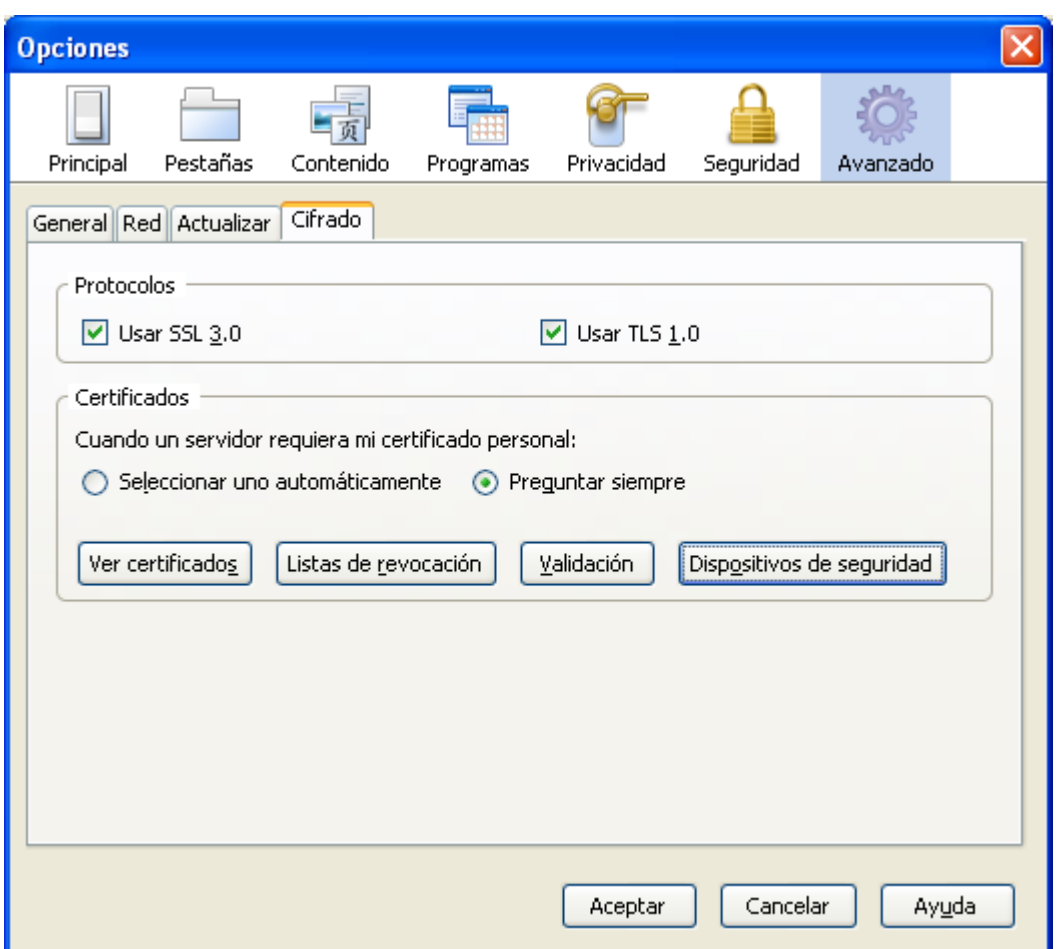

**Ilustración 11: Activación SSL 3.0 y TLS 1.0.** 

# **3.4 Activación de JavaScript.**

En el navegador *Firefox* **→** *Herramientas* **→** *Opciones* **→** *Contenido* marcar *Activar JavaScript* en *Aceptar.* 

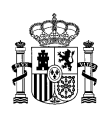

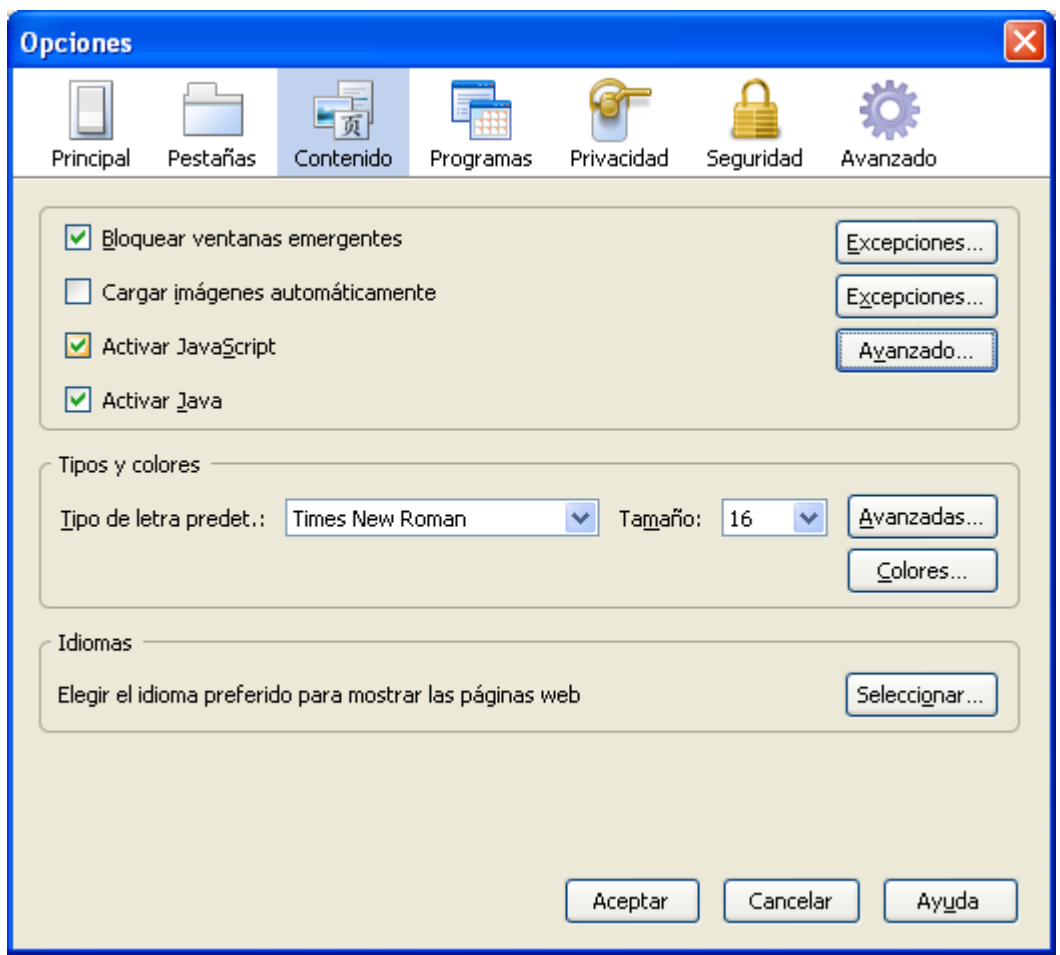

**Ilustración 12: Activación Javascript.**